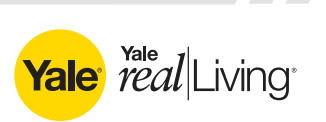

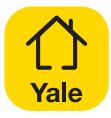

## **Yale Secure App Quick Start Guide**

For use with a Yale Assure Lock® with iM1 Network Module

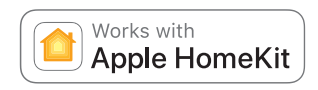

For app quick start guides and manuals in other languages, visit YaleHome.com/Support

```
Download the App Step 1
```
# Yale Secure App

Install the free Yale Secure app, available from the App Store<sup>sy</sup>. This app is compatible with iPhone®, iPad® and iPod touch® running iOS 10.3 and later.

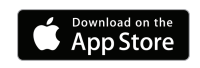

*After completing this set-up, you can manage your Yale lock with iM1 Network Module using the Apple Home app or Siri voice commands!* 

#### Turn on Bluetooth Step 2

Ensure that your iPhone, iPad or iPod touch has Bluetooth® turned on. This can be done within your device settings.

Install the Yale iM1 Network Module Step 3

After your Yale lock has been successfully installed and your master pin code has been created (follow the installation instructions packaged with your lock), continue with the below steps:

- Remove the lock's battery cover and batteries.
- Insert the Yale iM1 Network Module into the slot above the battery compartment. The module has visible pins that should be located at the bottom right corner when inserted into the lock.
- Reinstall the batteries and battery cover.

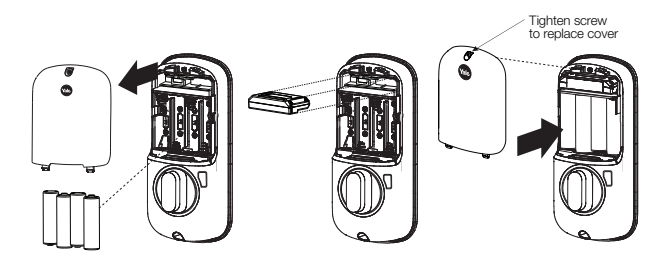

### Enroll the Yale iM1 Network Module

- Wake the keypad by touching it with three fingers.
- Enter your master pin code followed by the gear key.
- Tap 7, followed by the gear key.
- Tap 1, followed by the gear key.

Your module has now been successfully enrolled.

**Create Your Home** Step 5

Step 4

If you already have a home created, please skip this step. While holding your phone close to your Yale lock, open the Yale Secure app. Agree to allow access to your home data. Tap the + icon in the top right corner to add your new home. Enter your home name and tap 'Create'.

Add Your Yale Lock to Your Home

Tap the + icon next to your home name. Tap your Yale lock when it appears. Using your iOS device, scan the 8-digit Accessory Setup Code located on the back of your iM1 Installation Manual. You can also manually enter your code. In case you misplace the Installation Manual, your code is also printed on the module itself. Once the lock has been added, you'll be prompted to rename your lock.

#### Customize Your Lock

Step 7

Within the lock settings you can customize several features including Auto Relock, Language, One-Touch Locking, Operation Mode and more. You can also edit your lock name at any time. The name of your lock will be what is used when locking or unlocking with Siri ®. For example, for a lock named "Front Door" you could say, "Siri, unlock my front door."

#### Control From Anywhere!

Remote access requires an Apple TV 4th gen or later or an iPad with iOS 10.3 or later set up as a home hub.

Set up Apple TV as a home hub

- On your iOS device set up two-factor authentication for your Apple ID. Then go to iCloud and make sure that you have iCloud Keychain turned on.
- On your Apple TV, go to Settings > Accounts and make sure that you're signed in to iCloud with the same Apple ID as your iOS device.
- After you sign in to iCloud, your Apple TV automatically sets itself up as a home hub. To check the status of your home hub, go to Settings > Accounts > iCloud and look under HomeKit to see if your home hub is connected.

Set up iPad as a home hub

- Go to Settings > [your name] > iCloud.
- Sign in with your Apple ID.
- Check that iCloud Keychain and Home are both turned on.
- Go to Settings > Home and turn on Use this iPad as a Home Hub.

SEC-QSG-10\_17